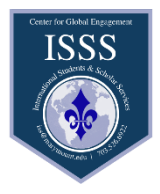

## **Tutorial – How to make an immigration request**

This tutorial provides instructions how to make any immigration request such as, Internship /CPT, letters for SSN, letters for classes outside MU, OPT and more.

## **Please note that if any contact information in your ISSS portal profile such as personal address, phone or email are not accurate, you must update it on Marynet, also located in the MU portal. After 48 hours the change will be reflected in the ISSS portal**

1 Log in to your MU Portal using your MU credentials

2 On the left side **Sign on links,** select [ISSS portal.](https://international.marymount.edu/) You can also type on your browser [www.international.marymount.edu](http://www.international.marymount.edu/)

2 Log in using your MU credential by clicking the login button in the upper right corner and then click on Log in with MU ID.

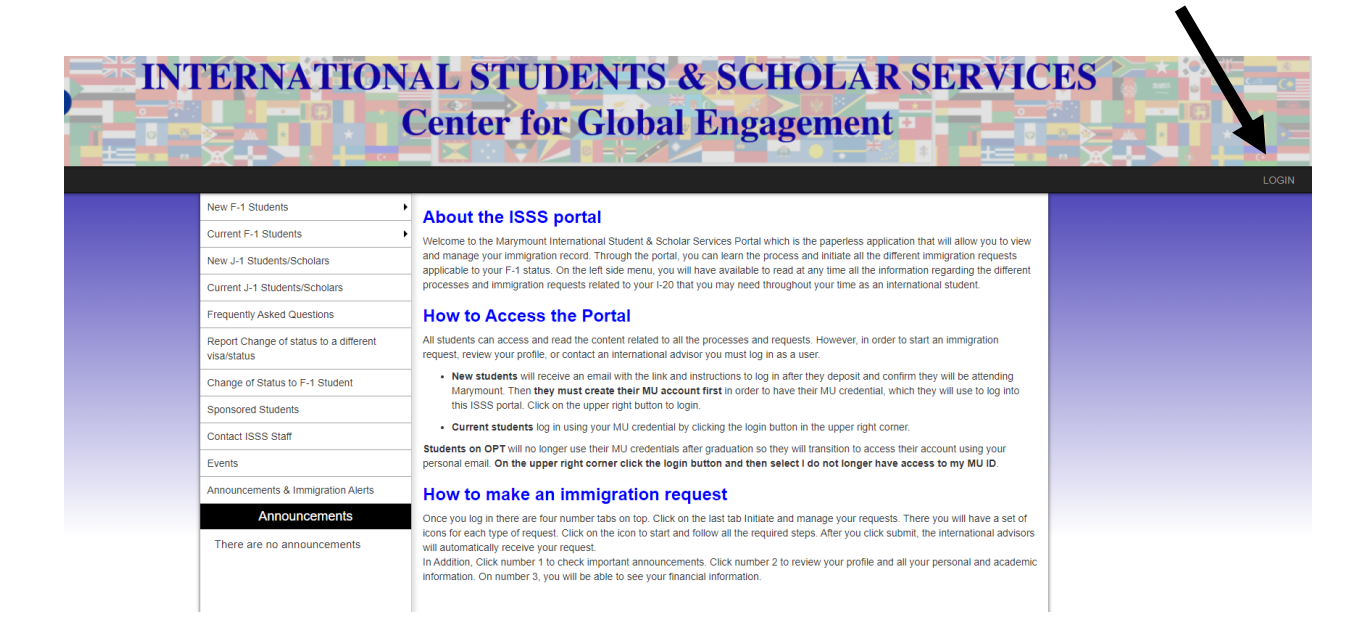

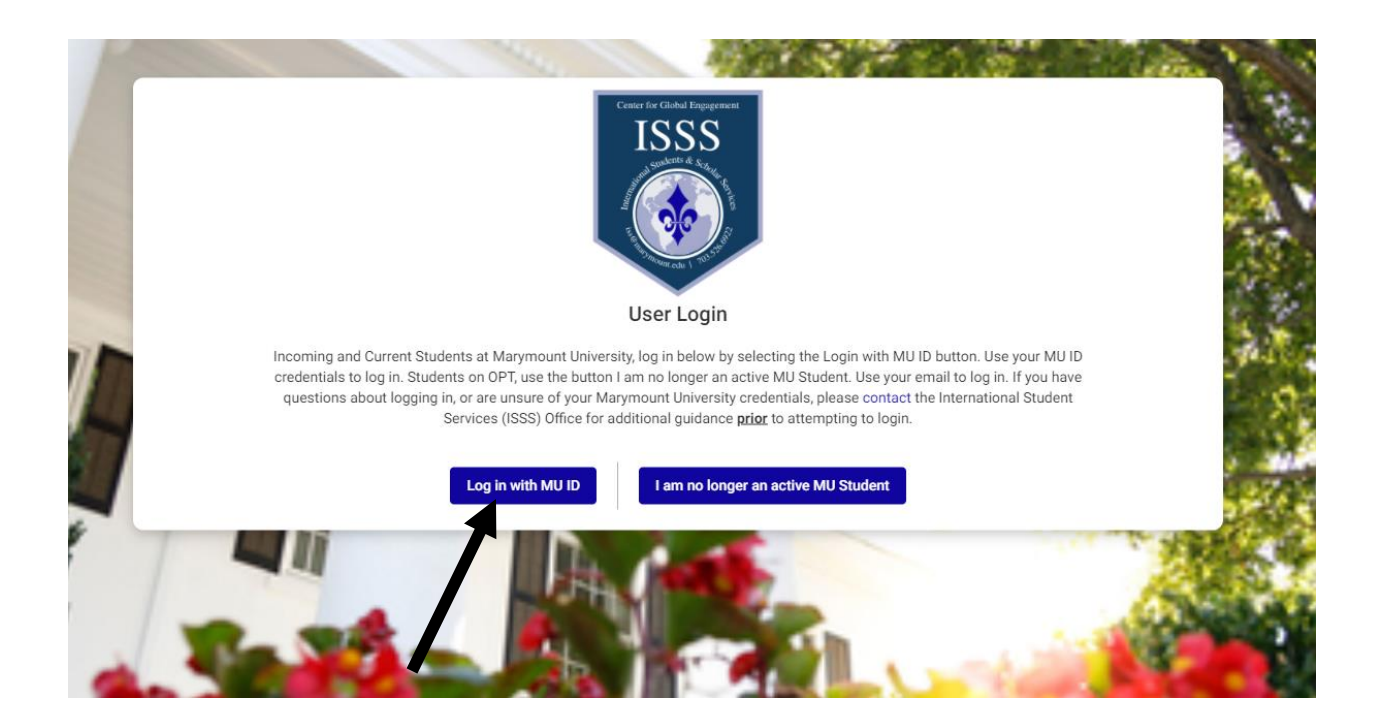

Once you are in your profile, always read the **important announcement** and reminders posted on the first page. Then you can click on any of the numbered tabs to review and access information.

- a) Always review your personal information on **Tab 2**.
	- Please note if any Contact information in your ISSS portal profile such as personal address, phone or email are not accurate, you must update it on **Marynet, also located in the MU portal**.
	- If your major/ minor are not correct, please follow up with your academic advisor to verify that any change or addition has been processed in you respective college, so that it can show in the ISSS portal.
- b) **Tab 3** shows your financial information. If you need to make any changes, you will be able to make a financial information update request on tab 4

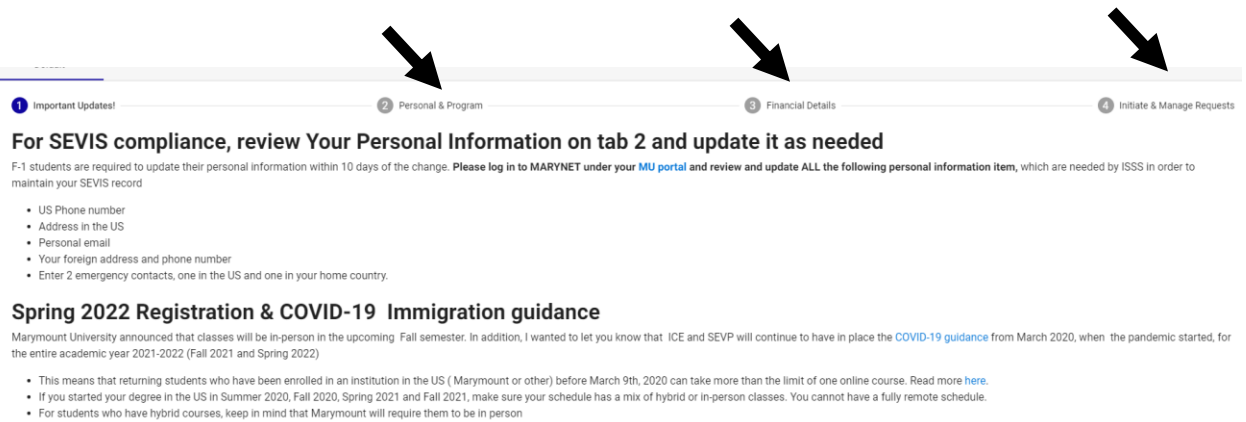

## **Initiating an Immigration request.**

- a) Click on tab 4, manage and initiate requests.
- b) On the right side you will have icons for the different immigration requests.
- c) Find the name of the request you want to start and click on it. You will have instructions and a summary of the regulatations for your to be informed of the process. Next, answer the necessary questions and upload the required document for each particular request.
- d) Many of the requests will require in the last question that you **enter the name and email of your academic advisor**, so that he/she can certify your request in terms of credits completed or graduation date.
- e) Your advisor will receive a link with the request to be approved and then it will automatically go to the ISSS advisor.
- f) When you finish the request, please click **COMPLETE** and **SUBMIT** so that your request goes through.
- g) If you have not finished your request, you can click **SAVE** and come back to it later.

Please allow 3 to 5 business days for your request to be processed. If there is missing information an ISSS advisor will contact you requesting for clarification.

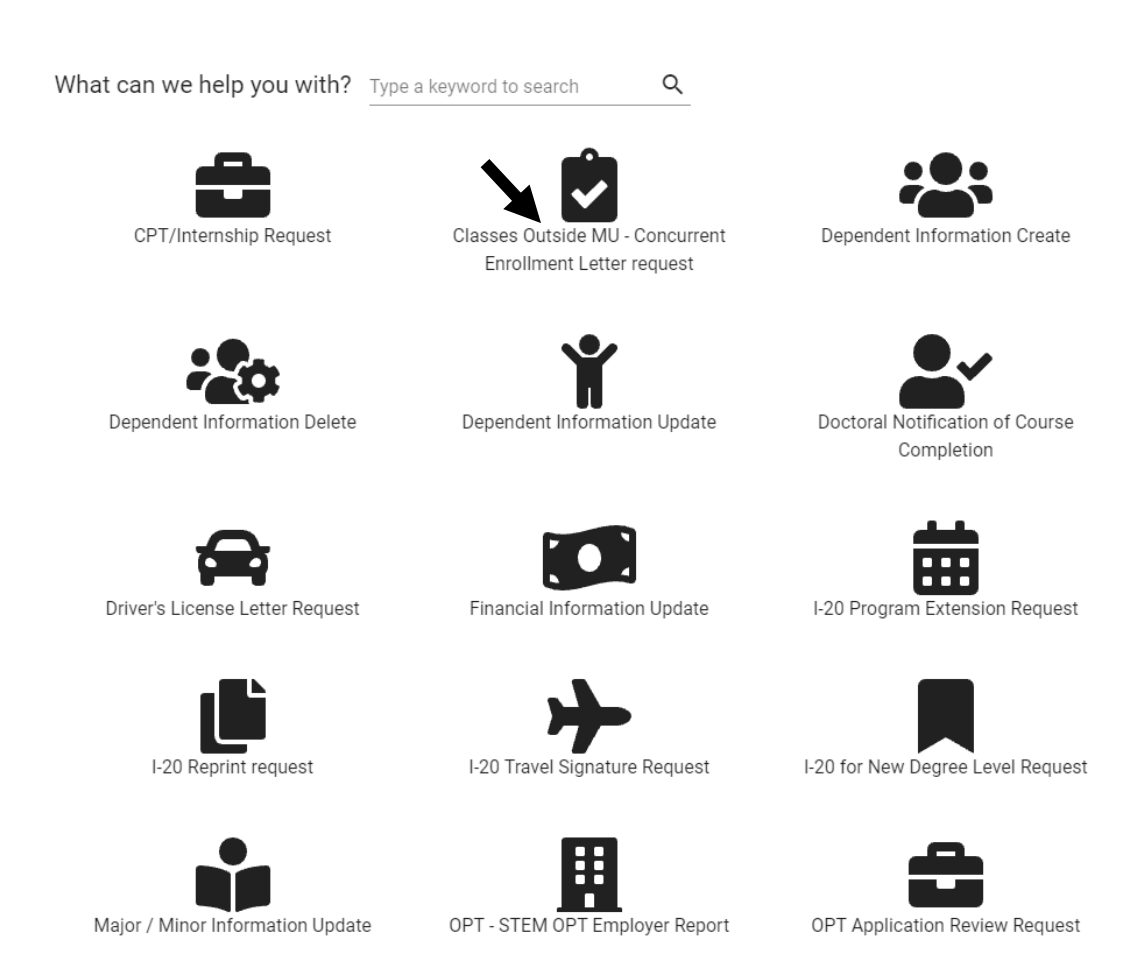

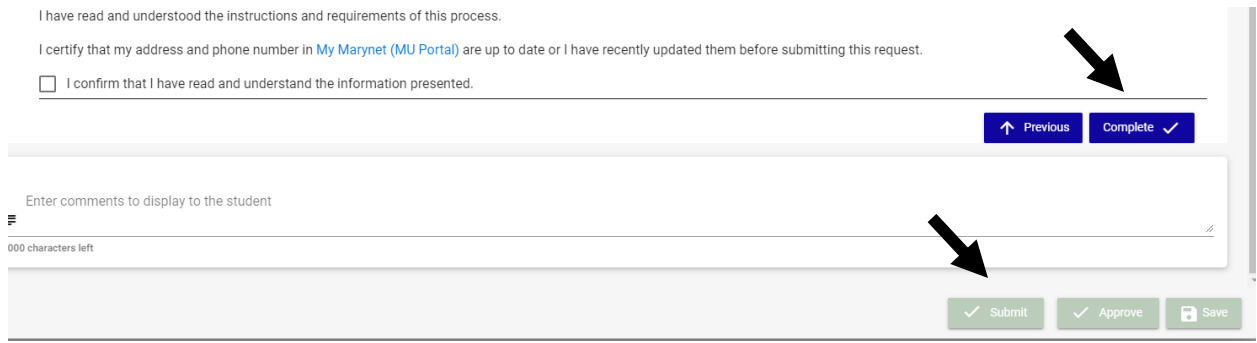

## **Tab 4 dashboard.**

 $\blacktriangle$ 

- a) Besides submitting immigration requests, on tab 4, you can see your **pending requests or completed request.**
- b) Also, under the **documents section** dowload any immigration document that has been issue to you after an immigration request has been approved. (allow pop ups, first if you are not able to download a document)

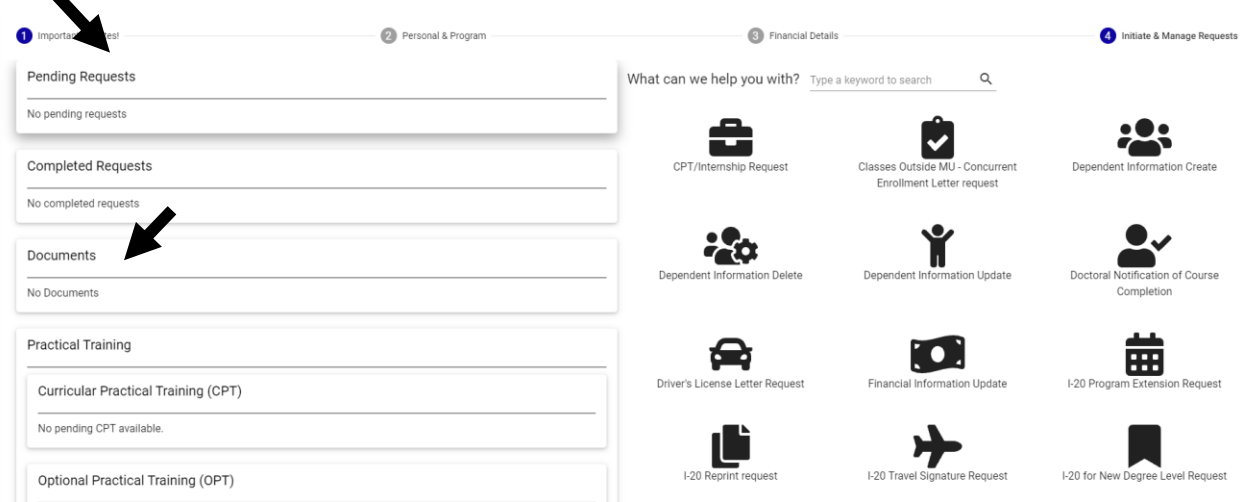

If you are having trouble accessing your account or you are having difficulties uploading documents, please contact our office.

International Student & Scholar Services

[isss@marymount.edu](mailto:isss@marymount.edu)

Phone: 703-526-6922

Whatsapp: 1-571-422-1009